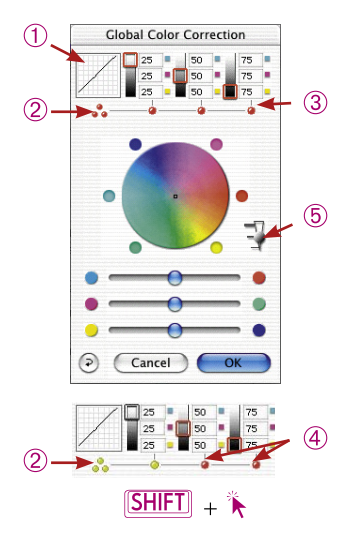

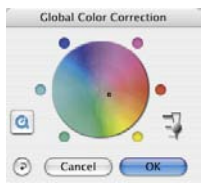

*\*SilverFast…SE Versions The dialogue is simplified in all Silver-FastSE versions and is recommended for novice users.*

# **5.5 Global Colour Correction Dialogue (Colour Balance)**

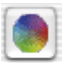

All *SilverFast* versions have a very intuitive global colour correction.

The actual gradation curve ① will be overlaid in the top of the dialogue window. It will now be easy to determine exactly what is happening in the gradation curve during global correction.

One mouse click will determine if the total tonal value area will be corrected globally or only in portions, i.e., only the highlights, the midtone selector tones or the shadow areas. For the total tone value region, click on the three yellow/red batched points ② (below the miniature gradation curve); for a portion, click on one of the single red/yellow points **34** (below the value indicators). Desired portions can be combined by holding down the "Shift" key and clicking once ➃. A red point below the value indicators and a red frame on the respective greyscale will indicate that this tonal value region has just been activated and can be changed.

In addition, a three-step slider *O* has been included, which will allow adjustment for the degree of change. The bottom step allows small changes. The upper step will produce more intense changes. The other operations of global correction have remained the same: the use of the slider, or click-dragging within the colour circle.

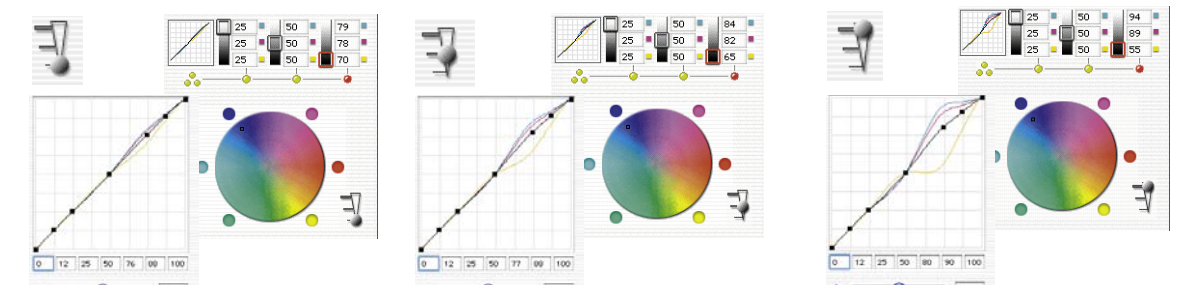

#### *Example for the effect of the slider*

*Each time one correction was undertaken in the shadow area. In order to make it clearer, the central image point in the colour circle was completely moved from the middle to the outside into the blue. The window of the gradation curve shows the change according to the corresponding "step" of the slider.*

## **Colour Balance**

The colour balance is edited in the global correction dialogue. We assume here that a colour cast has already been neutralised by the highlight / shadow tools, and should merely be modified in a few tonal ranges. This is a gradation curve change.

Colour balance is used to correct the all over impression of the image. It has to be presumed that highlight and shadows are already neutral and that it is intended to slightly shift the colour balance in the midtone or 3/4 tone. For this purpose the "global correction dialogue" was designed.

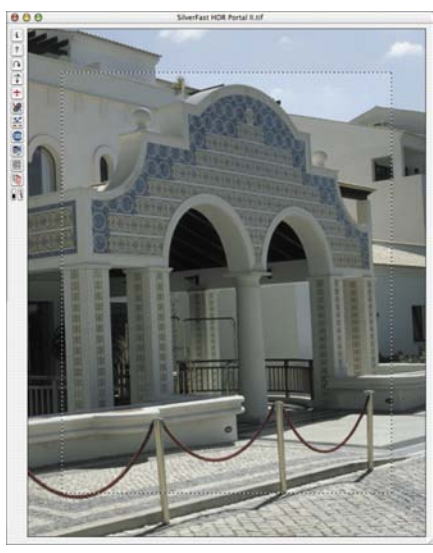

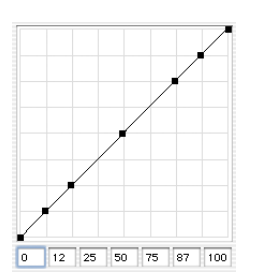

*Global correction unchanged Preview unchanged Gradation curve unchanged*

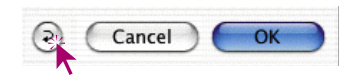

*Range Selection for: All 25% 50% 75%*

25

25

Cancel

**Global Color Correction** 

50

50

75

75

OK

### **Resetting Colour Balance**

The movement of the gradation curves can only be reset in the gradation curve dialogue by clicking the "Reset" button. Then all values in the global correction dialogue are also reset to their default values.

### **Changing Colour Balance**

The colour balance is changed by moving the hand, clicking on one of the six coloured circles or by using the sliders. The movement is effective only for the selected correction range.

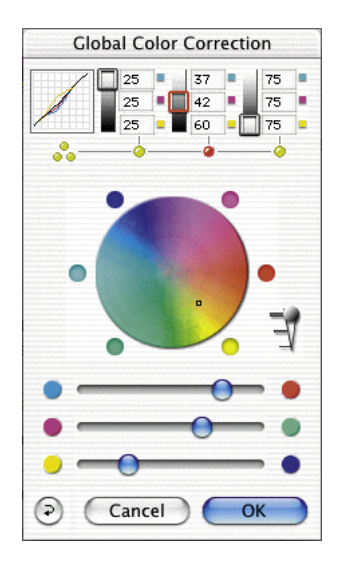

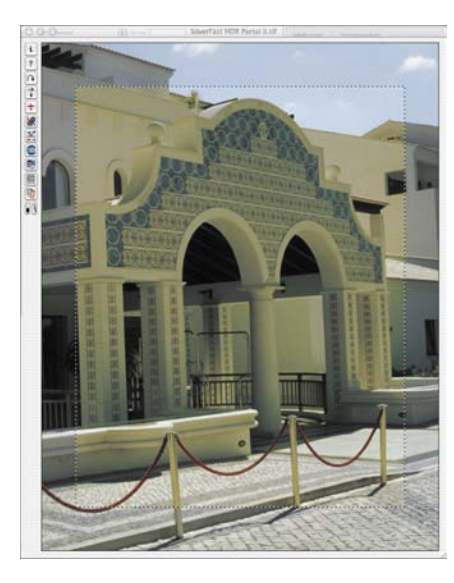

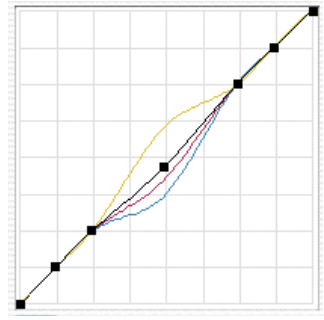

*Global correction all elements, except highlights and shadows.*

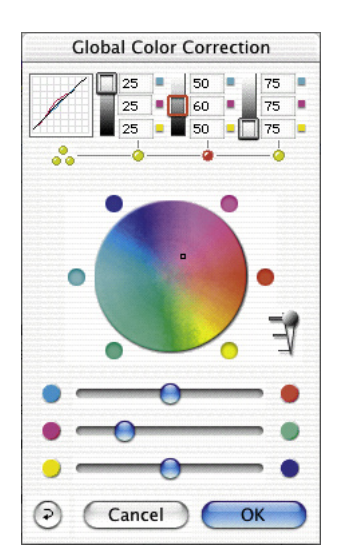

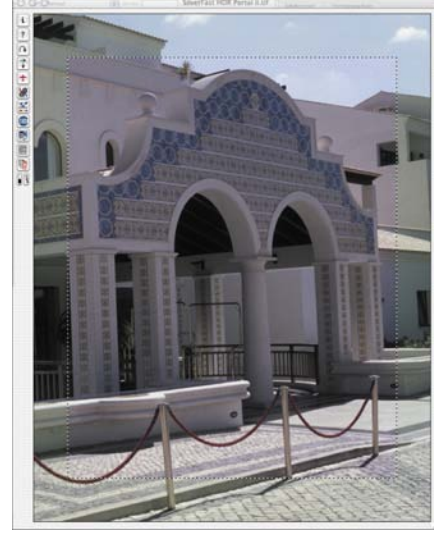

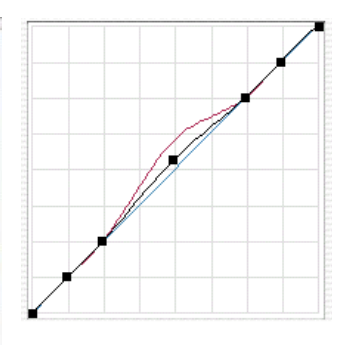

*Global correction 25% to 75% has been changed to magenta.*